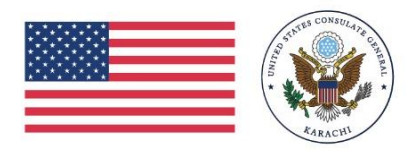

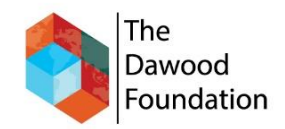

## **Registration and Script Entry Tutorial**

1. When you first enter the MagnifiScience Drama Competition portal, initiate the registration process by clicking on the '**Registration**' option for

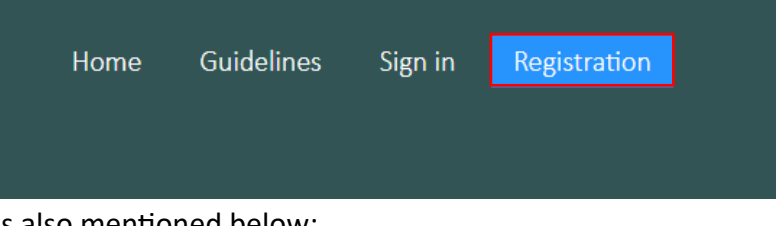

your school. The link for the portal is also mentioned below: [https://www.magnifiscience.org/msc\\_portal/](https://www.magnifiscience.org/msc_portal/)

2. Following that, proceed to complete the registration form.

3. After successfully registering at your school, you will receive a confirmation email at the email address provided. Follow the instructions in the email to **activate** your account. Once activated, you can then **sign in** to the portal using your **username** and **password**. You can also click on the following link to **Sign-in**

[https://www.magnifiscience.org/msc\\_portal/user/login.php](https://www.magnifiscience.org/msc_portal/user/login.php)

Remember to save your username and password for future logins. It's essential to access your account later.

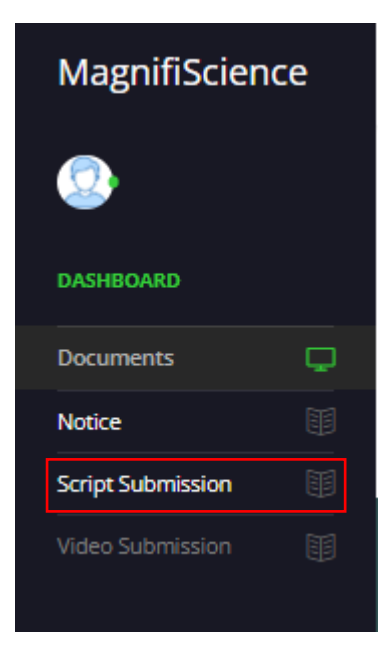

4. Once you're signed in, navigate to the extreme left of the screen and locate the option labeled **'Script Submission**.' Click on it to proceed."

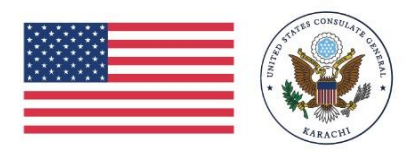

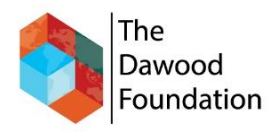

5. Next, select either a **PDF** or **Word** document file. Then, click on the '**Upload Now**' button to begin the upload process. Keep in mind that you can only upload one document.

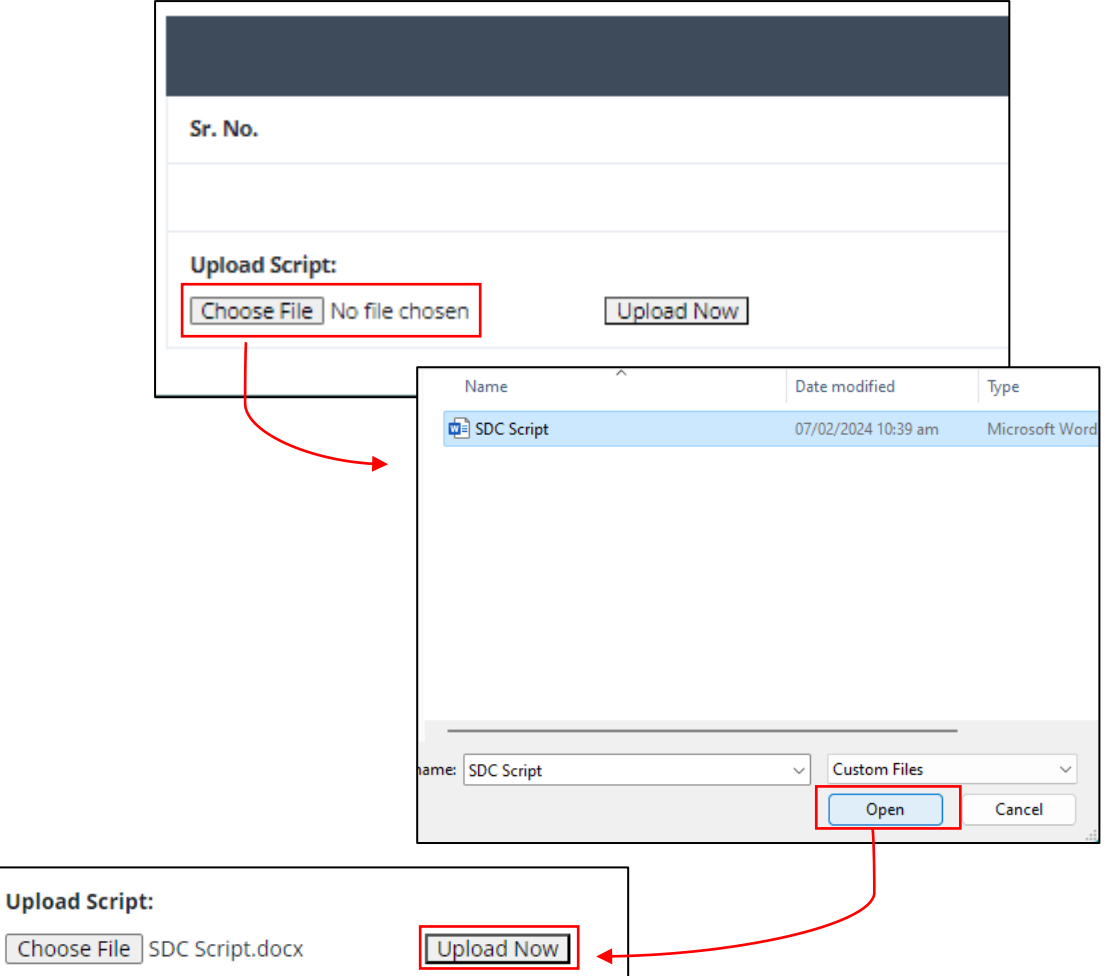